## Student Profile Completion

Student goes to www.flvs.net and navigates to top right hand side and clicks on LOGIN/FLVS FLEX

## Login with username and password

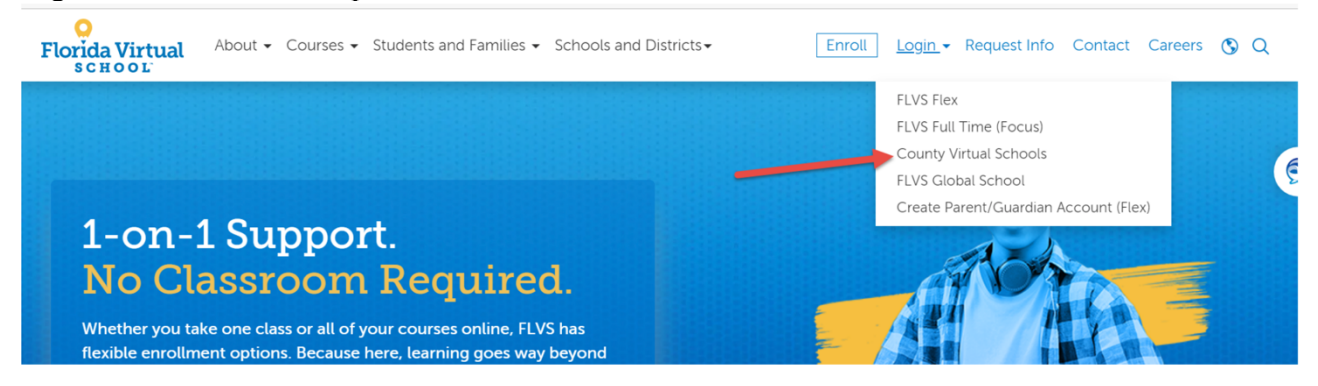

- If new student, Blended Learning Specialist will provide you with this information.
- If previous student, they should have username and password. If they do not remember, they should click on "forgot username/password" and follow the steps. If they are unable to answer the password recovery questions, they can click on recover your password. They must hace access to the email they provided during registration in order to reset their password. Otherwise, you can reset their password (Refer to facilitator guide).

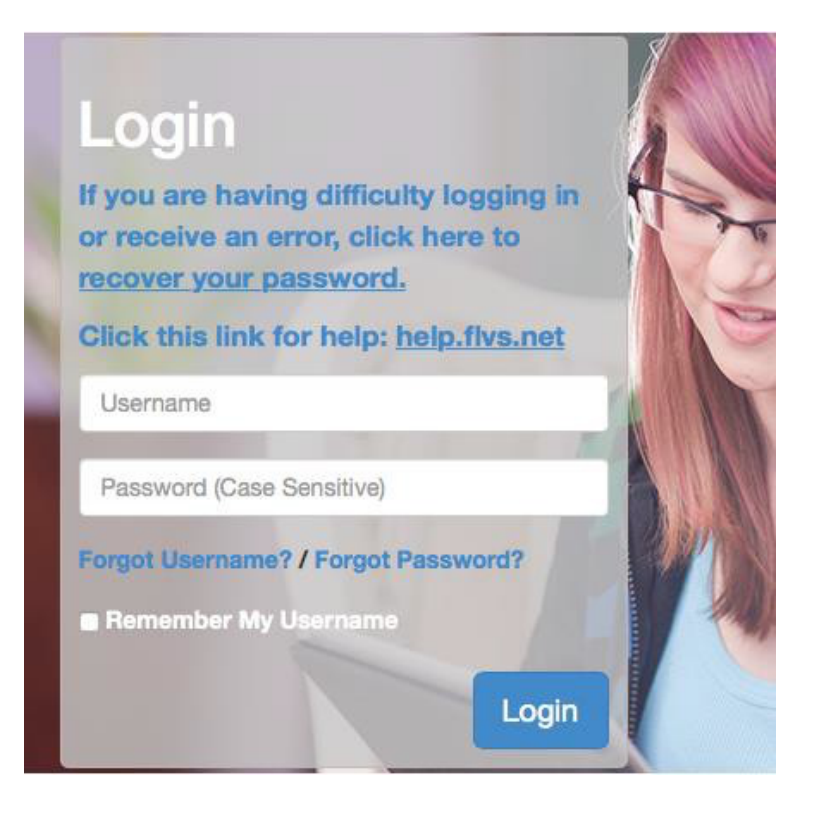

New students and previous students with an expired password will land on the password reset page. From this window, they will update their password information.

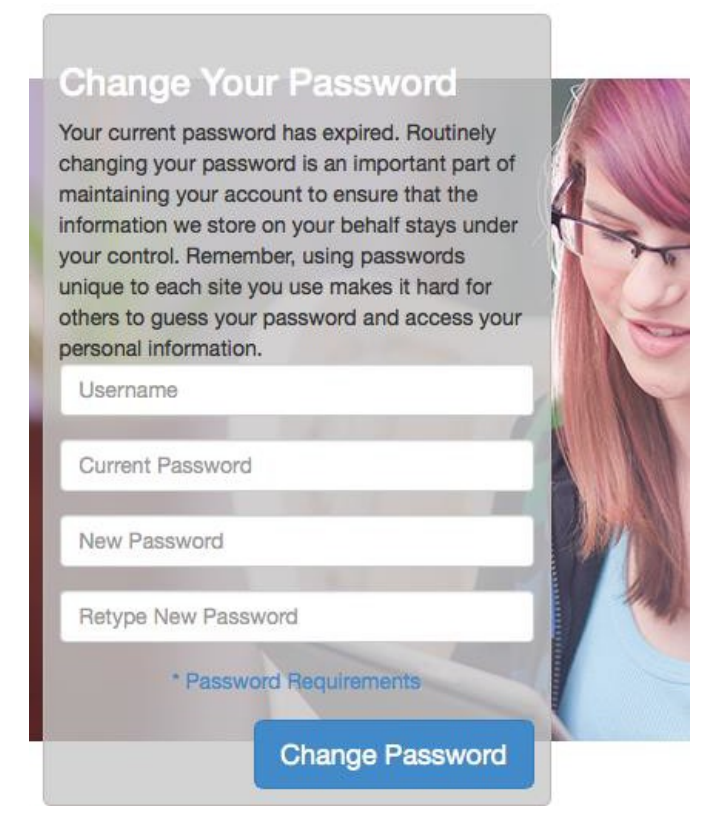

NOTE: Password Specifications: 8 characters with 1 uppercase, 1 lowercase, numbers and special characters. A character cannot be repeated 3 times in a row. Recent passwords cannot be reused.

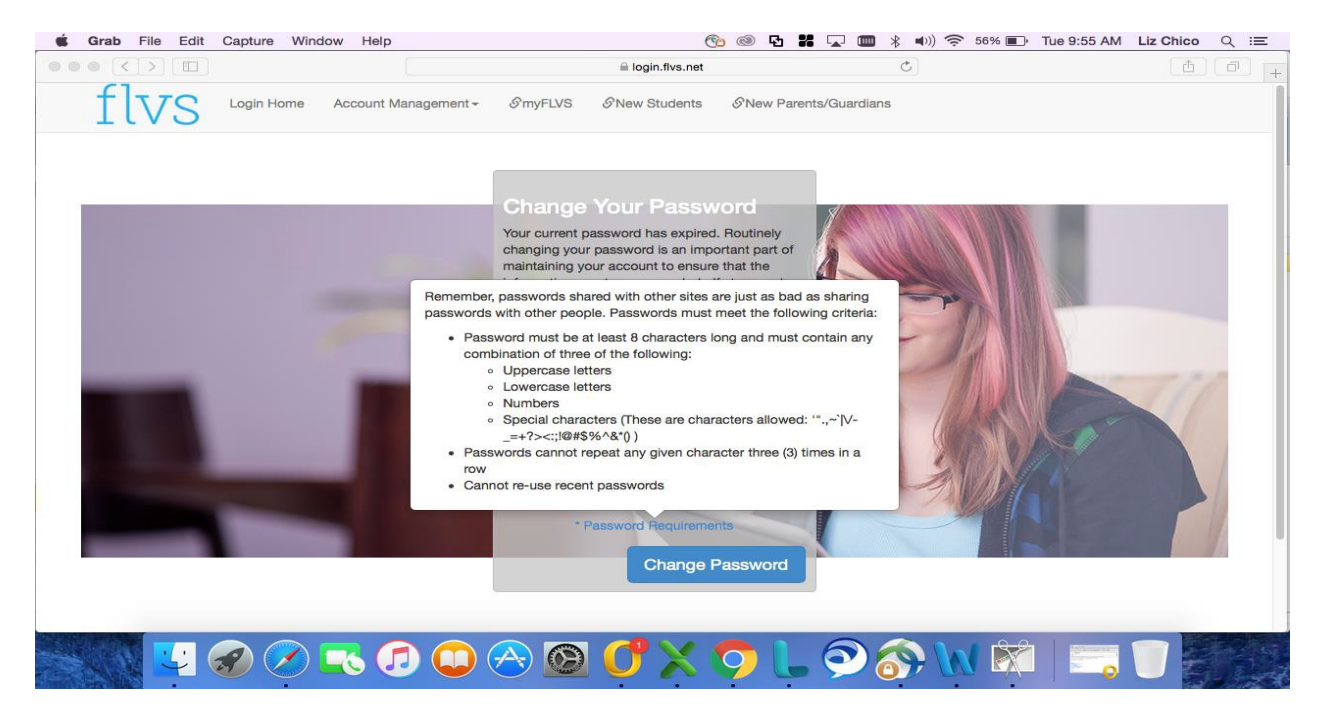

Students will then land on the Student Profile Page. Personal information should be populated; however, students should check this information for accuracy!

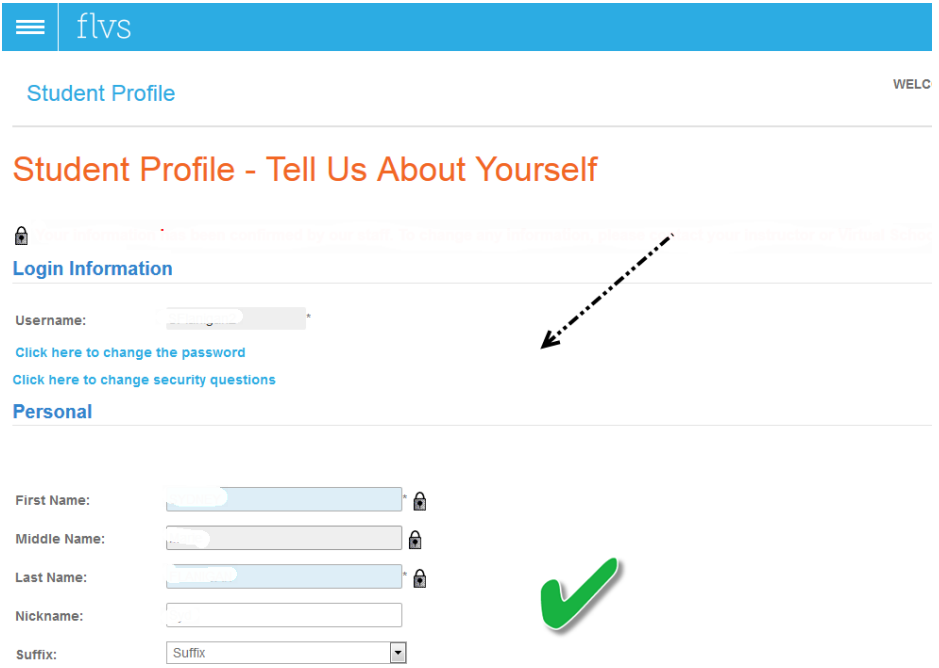

Student demographic information and email addressisimperative. Please make sure they enter this information completely andaccurately.

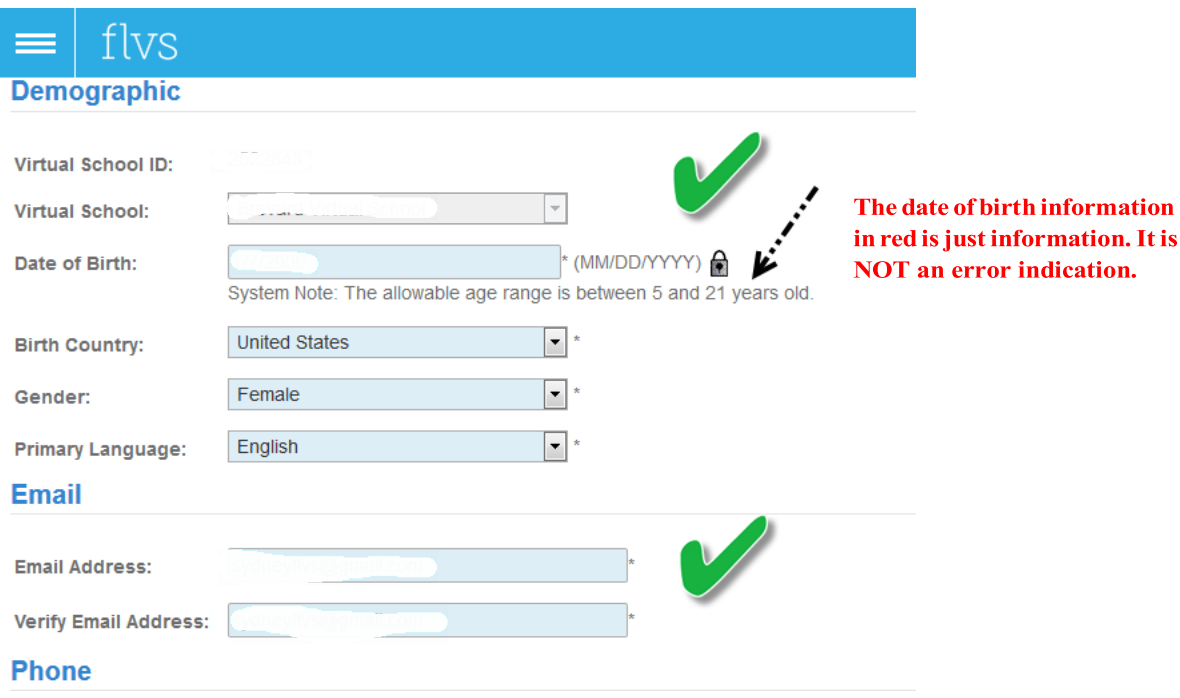

Student needs to click on "Add another Phone Number" in order for fields to populate to allow them to enter information. They will do the same for Address. They need to click on "Add Another Address" and complete. Once completed, click NEXT. Make sure they read any possible error messages that pop up as it pertains to information entered.

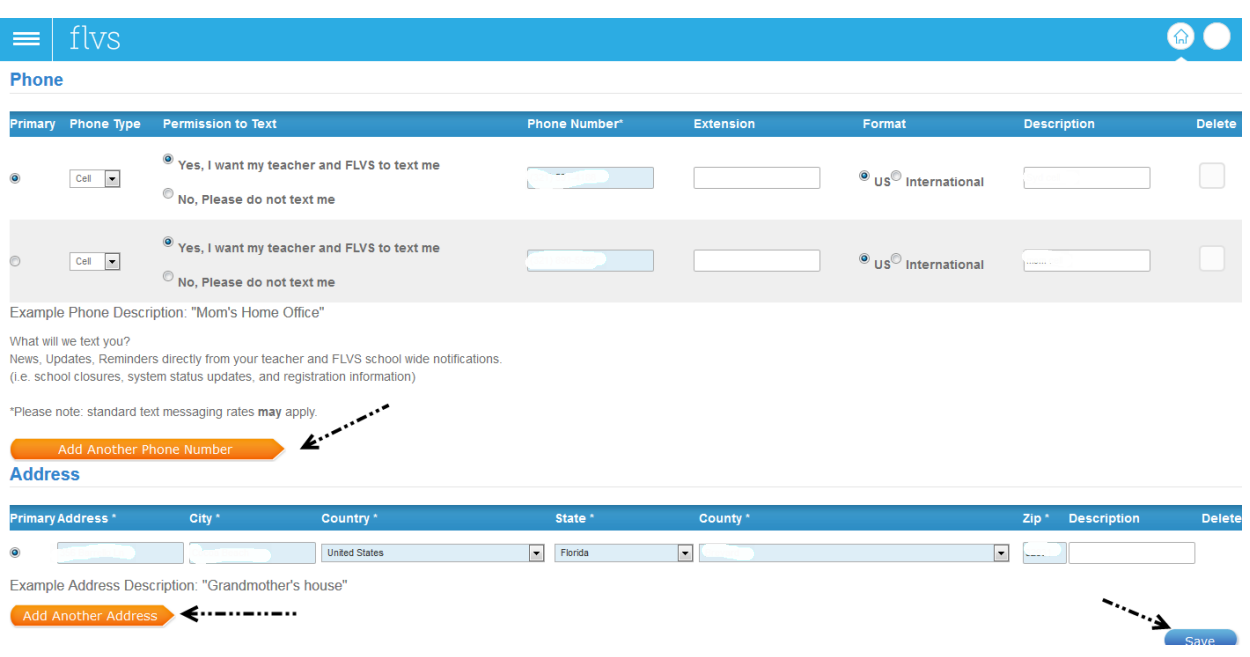

Click save when phone/address are entered.

Student will be directed to Parent/Guardian Profile Page. They should scroll down to ensure that the information **has not yet been** entered prior to entering again on top. If Parent/Guardian is listed, they should edit and complete. If no Parent/Guardian is on bottom, have student complete and then click.

This information was entered:

First Name:Amy Middle Name Last Name. Parent/Guardian Type:Mother Primary Language: English Home Phone **Work Phone:** Mobile Phone: Best Time to Contact: Any Time **Email Address.** Important game Comail com) Address: City Country: United States State:FL Zip Code: Edit Delete

If information is not entered, complete this. To add another Parent/ Guardian, click add another profile below. Then, click save at the bottom right.

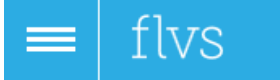

**Guardian Profile** 

## **Parent/Guardian Profile**

## **Student-Entered Parent/Guardian Information**

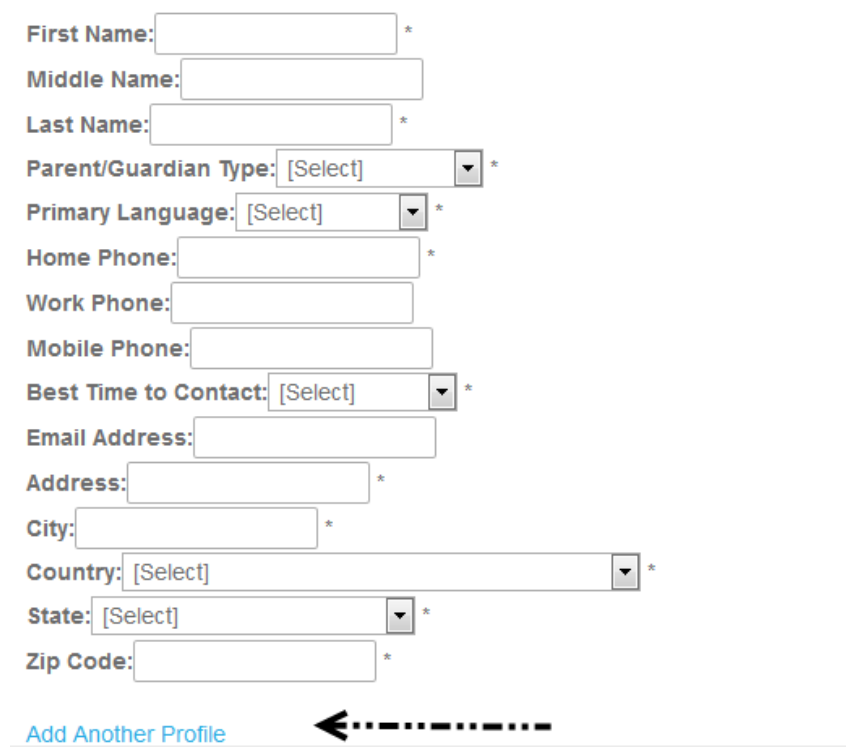

Next page is the Academic Profile Page. Students should NOT touch the Physical School & Other section. They should only be completing Counselor section. They should select counselor name from the drop down list and then click NEXT.

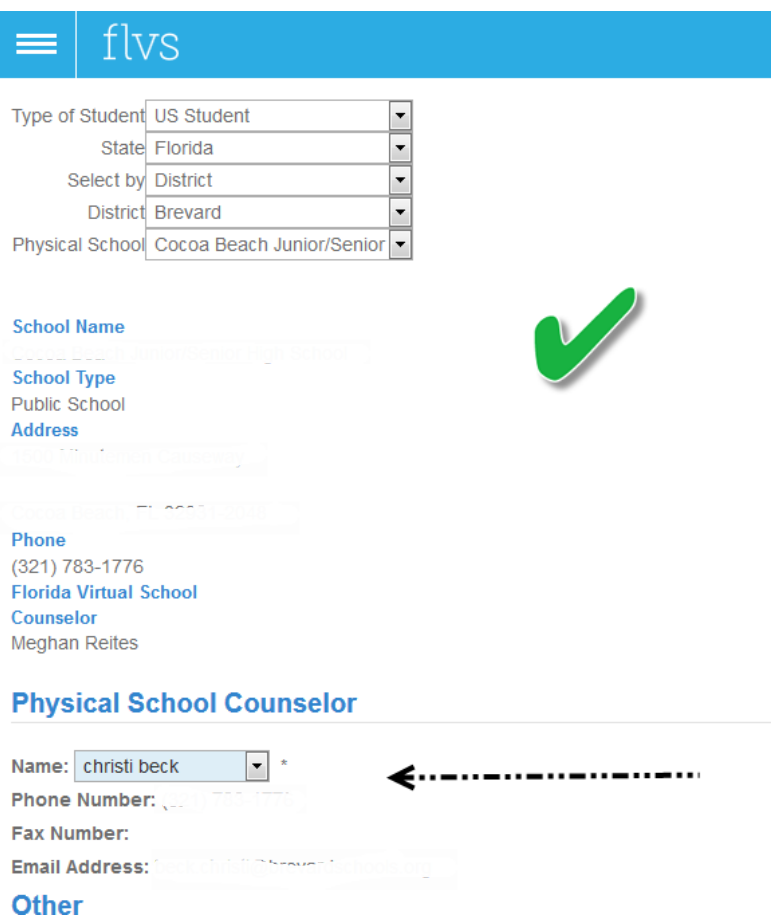

RACE & ETHNICITY DATA COLLECTION: Students should read the information carefully and select the information that pertains to them and select NEXT on the right hand side.

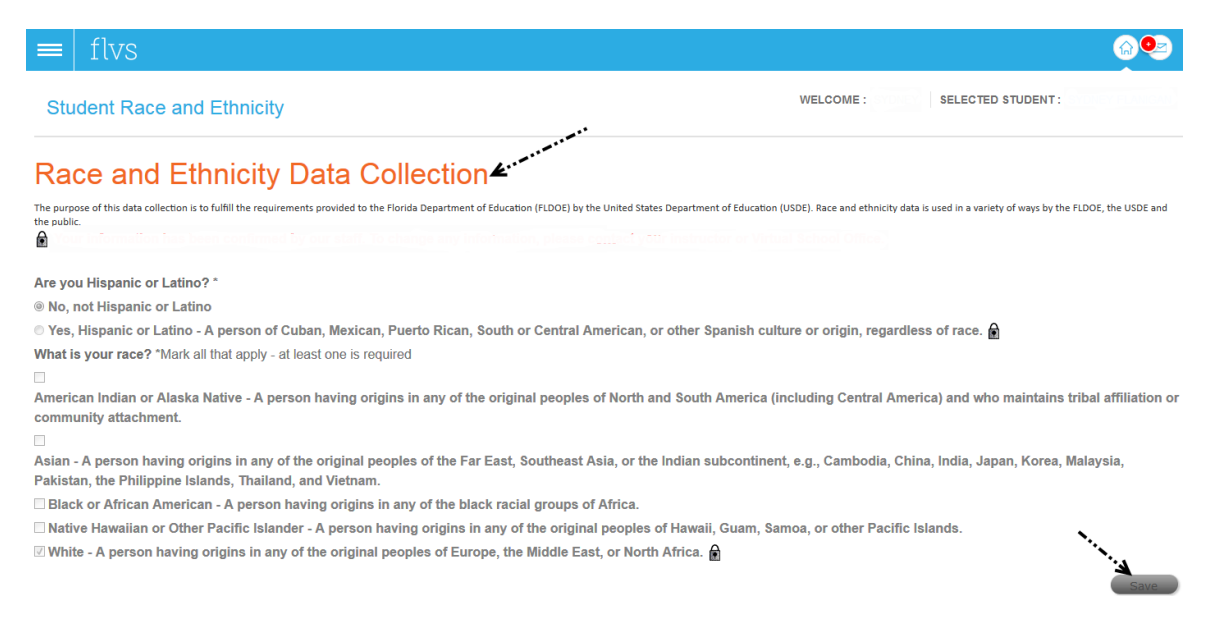

Final Page is the confirmation that they have completed their profile. The course will be listed under current courses. It will take a couple of hours for system to update. They should be able to log in successfully the next time they are in the class.

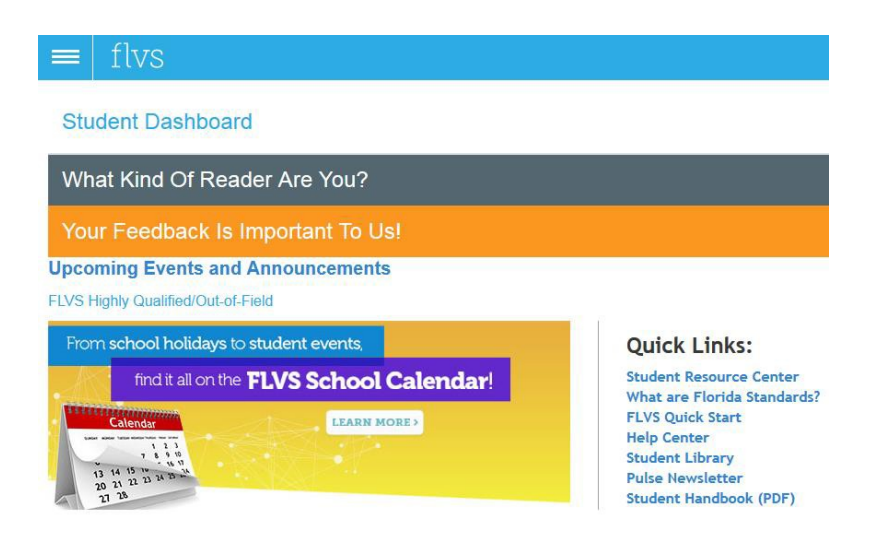

**Current Courses**